## **Вышла бета-версия TopoR 7.0**

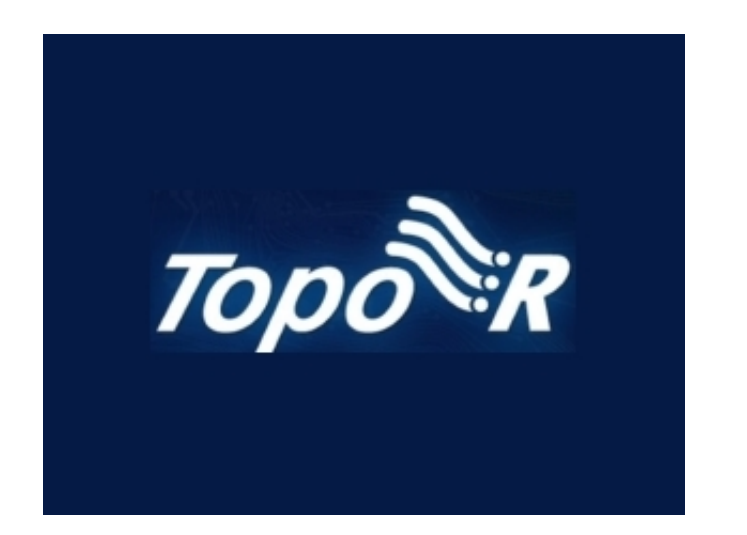

## **Что нового в версии TopoR 7.0**

- впервые в истории TopoR реализована форма проводников Под 45°. Это придает проводникам форму, напоминающую разводку в большинстве современных САПР. Однако, в отличие от других САПР, такая форма проводников не является реализацией какого-то альтернативного способа прокладки. После окончания автотрассировки во время работы с платой в любой момент, нажав клавишу F5 или .<br>кнопку на панели действий, можно перейти от варианта Под 45° к любому из традиционных для TopoR вариантов - с дугами или без дуг; форма проводников при этом будет пересчитана автоматически. Подробности см. в описании настроек на странице Вкладка "Настройки" Пока трассировка проводников под 45° не лишена недочётов, но мы о них знаем и работаем над их устранением.
- Реализована расстановка фанаутов (англ. fanouts) переходных отверстий, соединенных с рядом стоящей планарной контактной площадкой. Такая расстановка, выполняемая раньше трассировки платы, – стандартная процедура в системах автоматизированного проектирования топологии печатного монтажа. В TopoR фанауты расставляются для всех BGA - как регулярных (прямоугольных), так и нерегулярных, а также повёрнутых на произвольный угол по отношению к краям платы.

Подробнее см. в части C руководства - Расстановка фанаутов

- Существенно обновлён внешний вид панели слоёв в редакторе параметров дизайна и вид панели контактных площадок. Свойства стека контактных площадок теперь отображаются послойно (на тех слоях, в которых присутствует данный стек КП).
- На слоях маски и пасты реализовано автоматическое создание деталей для стеков контактных площадок. Созданы отдельные диалоговые окна для создания, редактирования и удаления таких деталей.
- В окне управления видимостью на панели настроек появилась возможность сохранять пропорции при изменениях масштаба сетки
- В фильтре отображения связей добавлена возможность указать нужное действие для выбранных связей - либо показывать связи, либо скрывать связи.
- Изменено расположение поля выбора допуска в окне Проверка соблюдения проектных норм (оно перемещено с вкладки "Отчёт" на вкладку "Объекты")
- В контекстных меню и в меню Правка добавлены: возможность поворота фрагмента топологии (компонентов вместе с проводниками) на различные углы, горизонтального или вертикального переворота фрагмента и возможность отсоединить проводники от компонента. Подробнее об этом рассказано в разделе руководства Действия с компонентами. Также введены соответствующие горячие клавиши (S, Y и U).